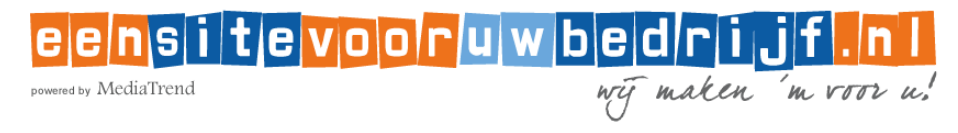

#### **INSTRUCTIES VOOR HET INSTELLEN VAN UW EMAIL Windows 8 mail**

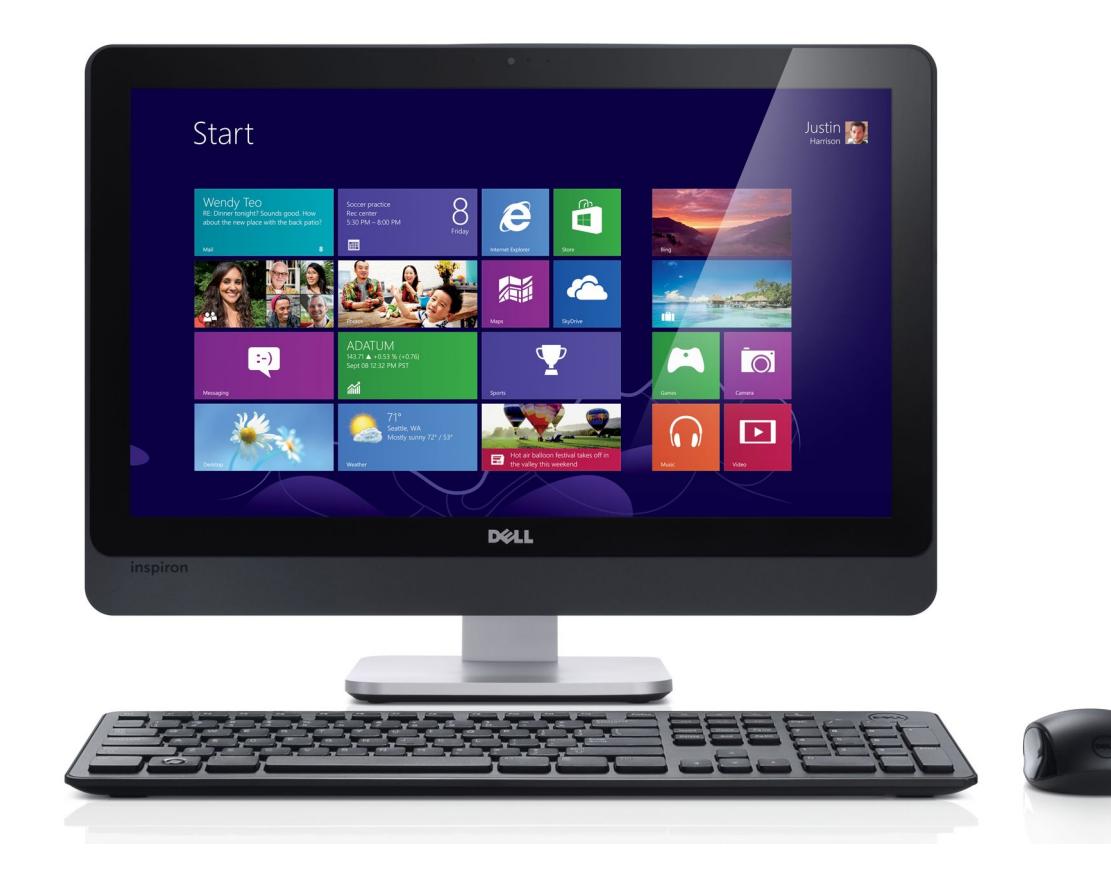

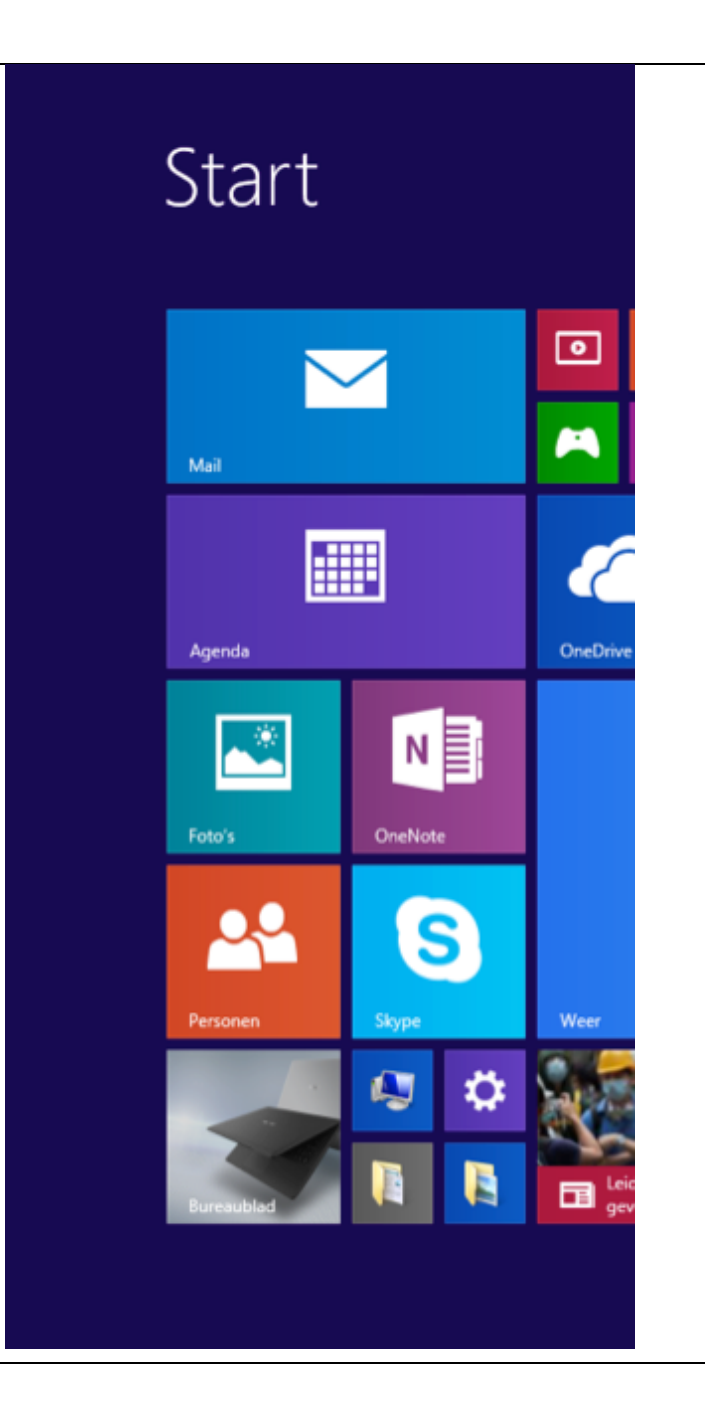

# **STAP 1**

**Open het programma Mail**  U vindt Mail in het startscherm van Windows 8

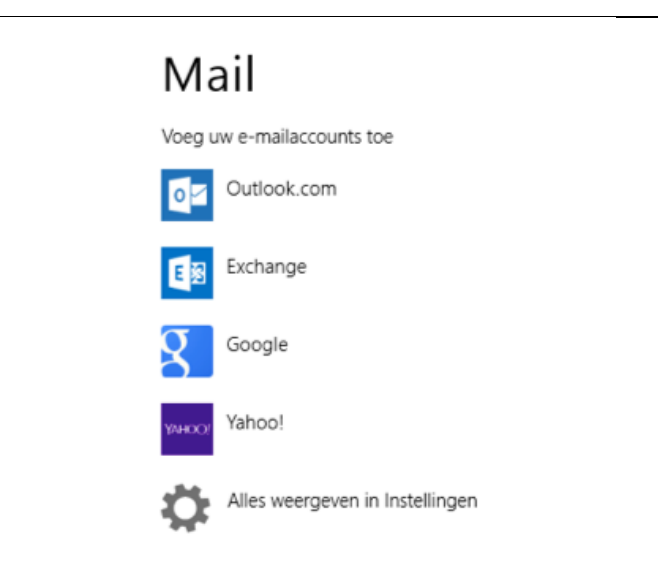

## **STAP 2**

**Selecteer het type e-mailaccount** Klik op "Alles weergeven in instellingen

# ⊙ Voeg een acc... M

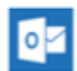

Outlook.com Outlook.com, Hotmail.com, Live.com

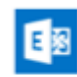

Exchange Exchange en Office 365 (voor organi...

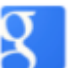

Verbinding maken

Google

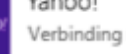

Yahoo! Verbinding maken

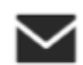

**YAHOO** 

Ander account Verbinding maken

#### **STAP 3**

**Selecteer rechts "Ander account"** 

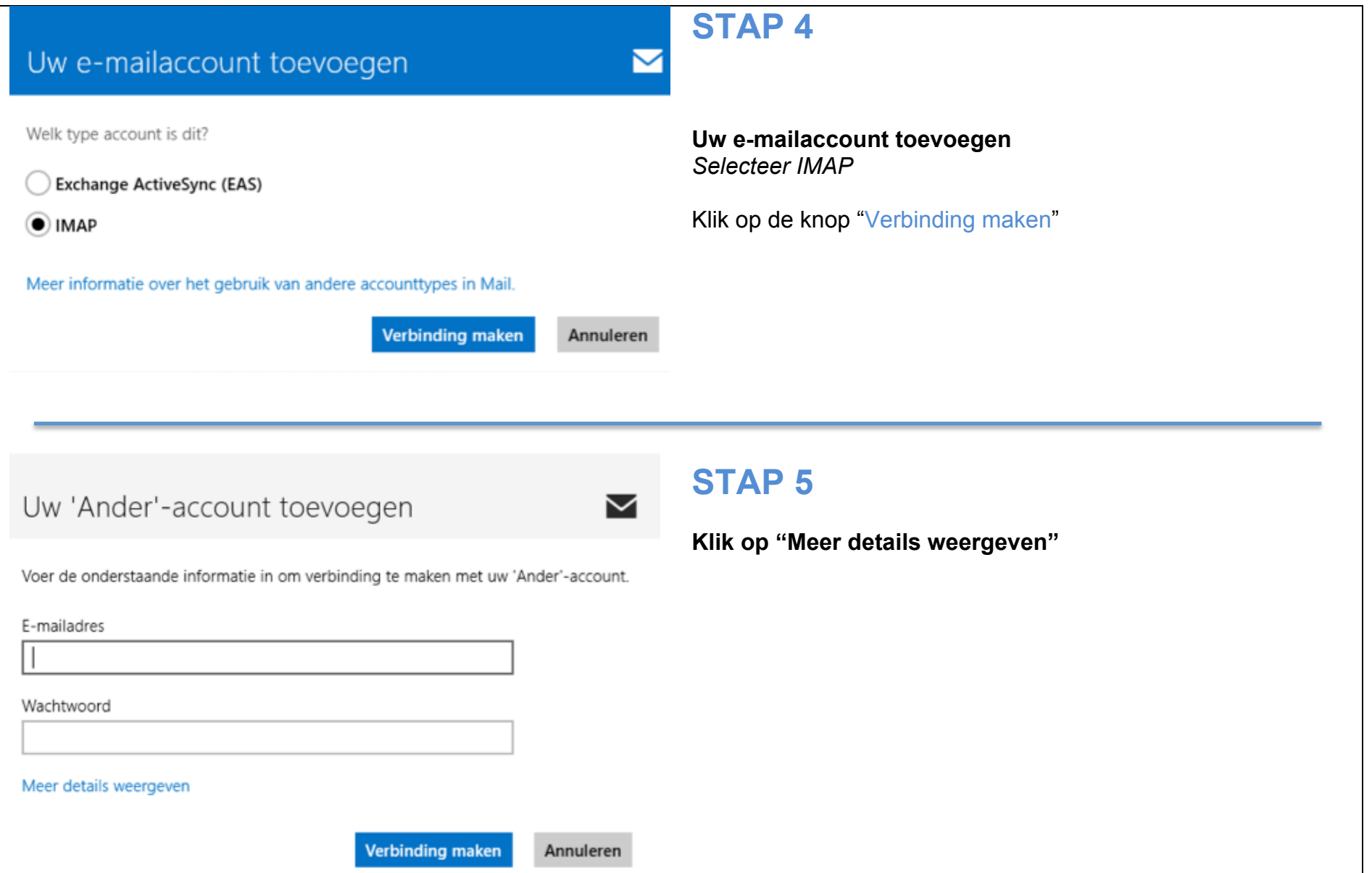

#### Uw 'Ander'-account toevoegen

Voer de onderstaande informatie in om verbinding te maken met uw 'Ander'-account.

F-mailadres

info@uwdomein.nl

Gebruikersnaam

Gebruikersnaam

Wachtwoord

........

Server voor binnenkomende e-mail (IMAP)

mail.mediatrend.nl

Op de server voor binnenkomende e-mail is SSL vereist

Server voor uitgaande e-mail (SMTP)

mail.mediatrend.nl

Poort 2525

×

Poort

143

Op de server voor uitgaande e-mail is SSL vereist

Op de server voor uitgaande e-mail is authenticatie vereist

Dezelfde gebruikersnaam en hetzelfde wachtwoord gebruiken om e-mail te verzenden en ontvangen

Minder details weergeven

**Verbinding maken** 

### **STAP 6**

▽

**E-mailadres**: vul uw nieuwe e-mailadres in

**Gebruikersnaam**: vul uw gebruikersnaam in

**Wachtwoord**: vul uw wachtwoord in

**Server voor binnenkomende e-mail (IMAP:** mail.mediatrend.nl

**Poort:** 143

**Server voor uitgaande e-mail (SMTP):** mail.mediatrend.nl

**Poort:** 2525

**Keuzevakjes:** Belangrijk, vink het eerste vakje uit en vink de laatste 2 keuze vakjes aan!

**Alles ingevuld?** Klik dan op de knop "Verbinding maken"

### **STAP 7**

Uw emailadres is nu aangemaakt en klaar om te verzenden en te ontvangen.

*Tip: stuurt u een emailbericht vanuit uw nieuwe emailaccount naar uw nieuwe emailaccount. Op die manier controleert u zowel de uitgaande als binnenkomende post.*

Annuleren